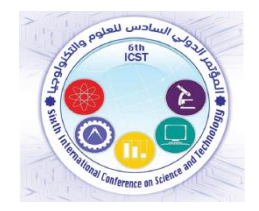

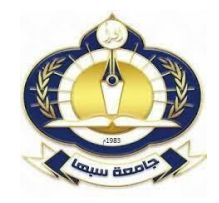

**خطوات التسجيل لممشاركة في المؤتمر الدولي السادس لمعموم والتكنولوجيا**

**لمتسجيل فى المؤتمر يرجى اتباع الخطوات التالية:**

**<https://cmt3.research.microsoft.com/6ICST2023> لمموقع الدخول -1**

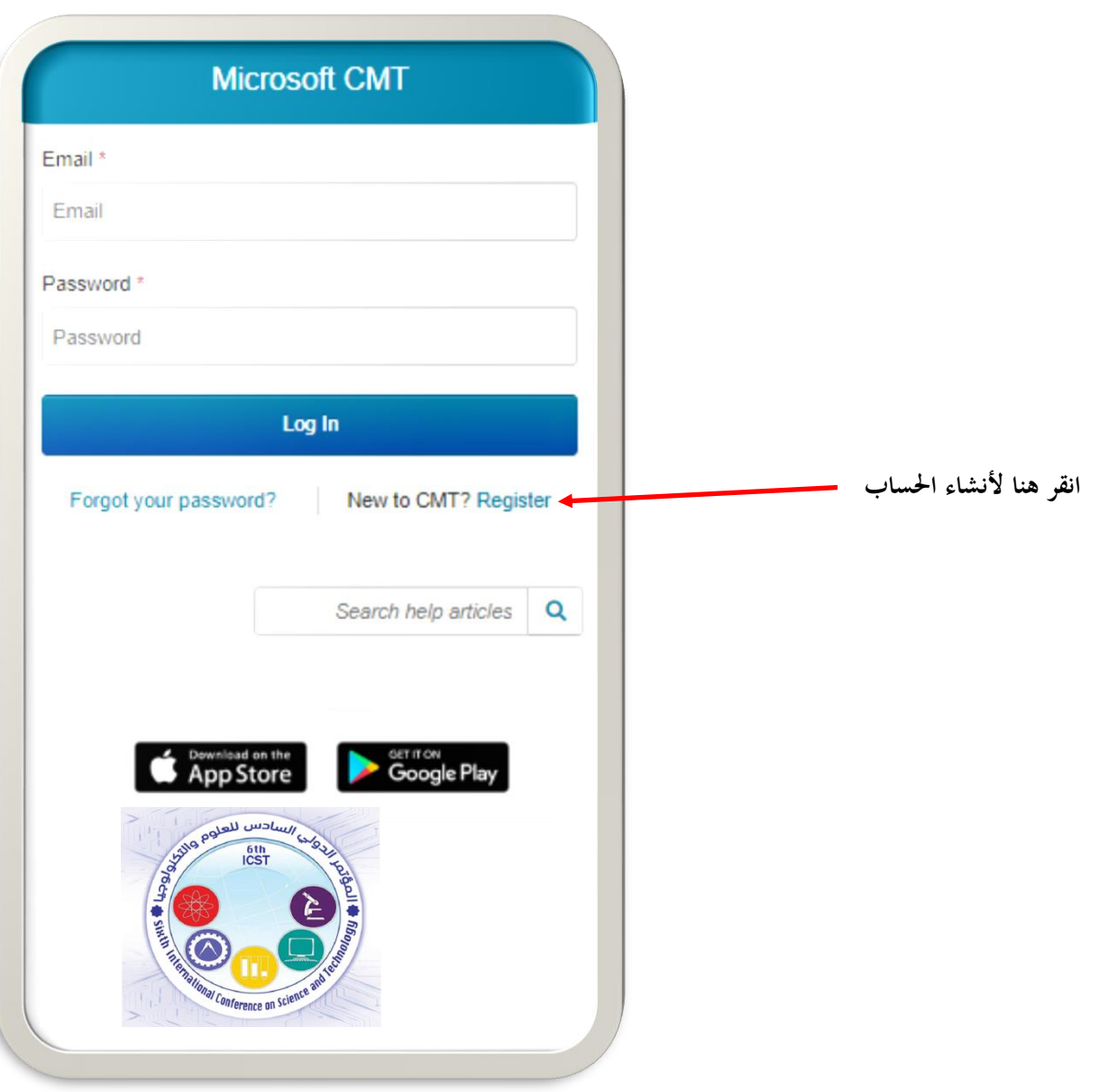

)**\***( تشير عالمة النجمة الي ان المعلومة المطلوبة في خانات التسجيل اجبارية وال يكتمل التسجيل بدونها.

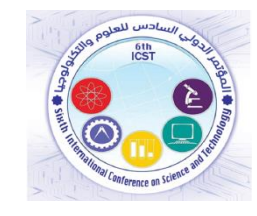

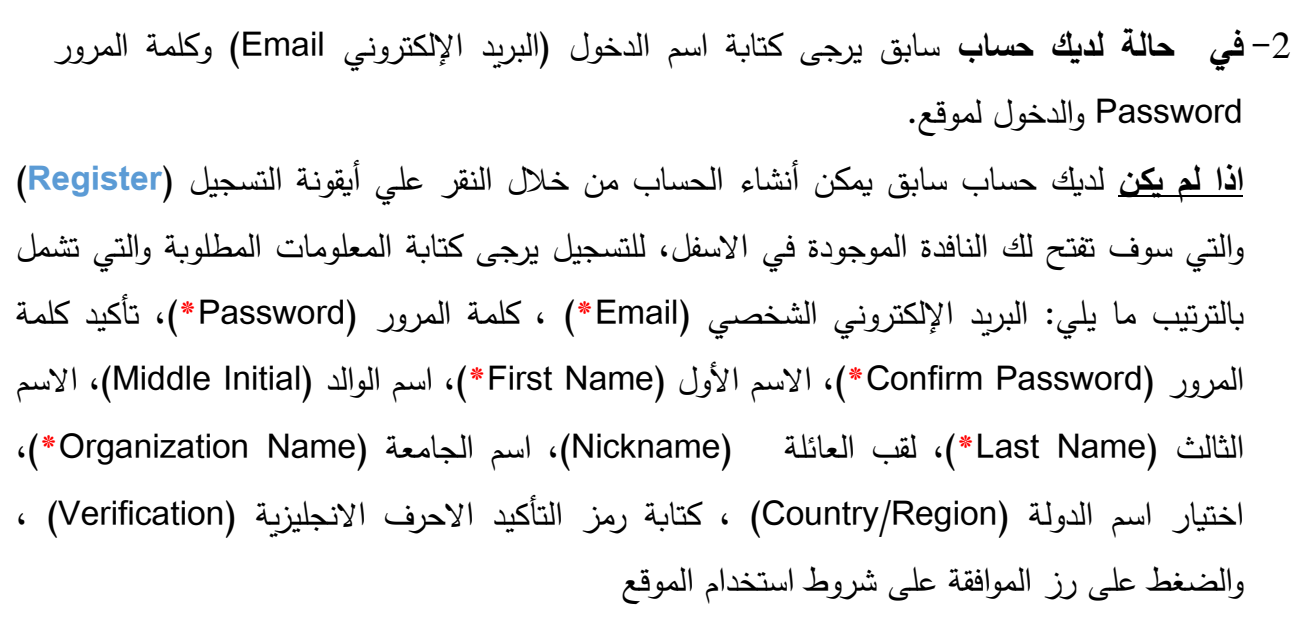

التسجيل والتسجيل (I agree to the Microsoft CMTs Author's …..) )**Register**(

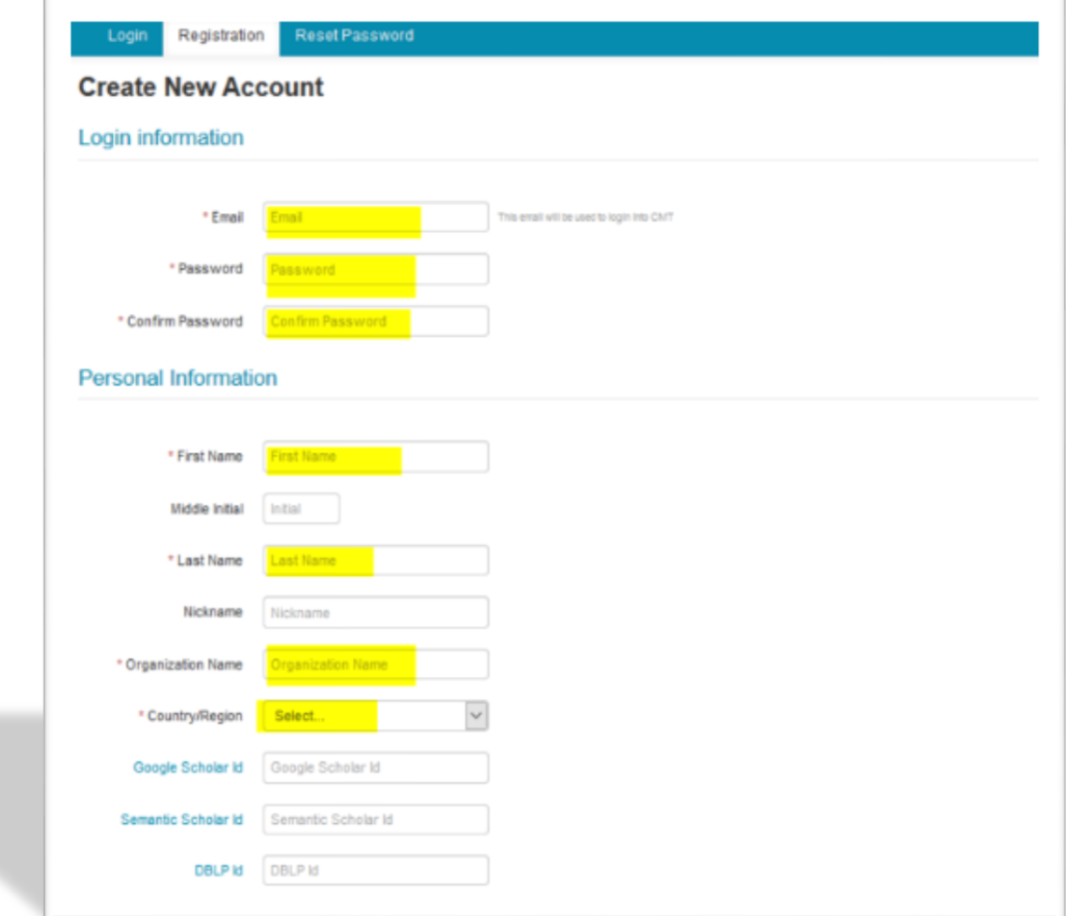

)**\***( تشير عالمة النجمة الي ان المعلومة المطلوبة في خانات التسجيل اجبارية وال يكتمل التسجيل بدونها.

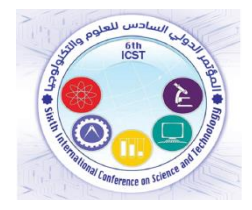

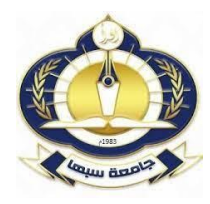

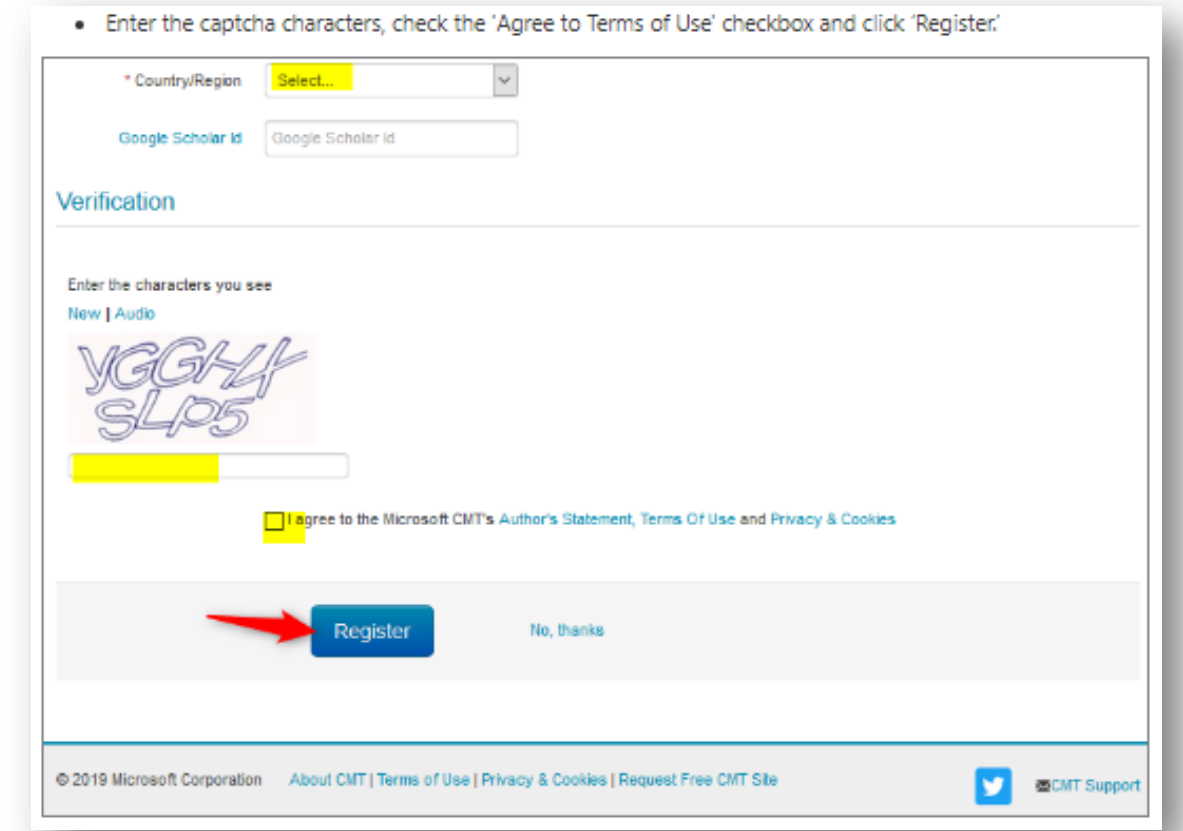

-3 **بعد الضغط عمي زر التسجيل** سوف تظير النافدة الموضحة في األسفل والتي تحتوي عمى رسالة تطمب من المشترك ضرورة تفعيل الحساب الخاص بالمشاركة وذلك من خالل الضغط عمى الرابط الإلكتروني الذي تم ارساله الي البريد الإلكتروني الذي استخدام في عملية التسجيل (في صندوق الوارد سوف تجد رسالة بعنوان Verification Account وىده الخطوة ميمة جدا إلتمام عممية

انشاء الحساب.

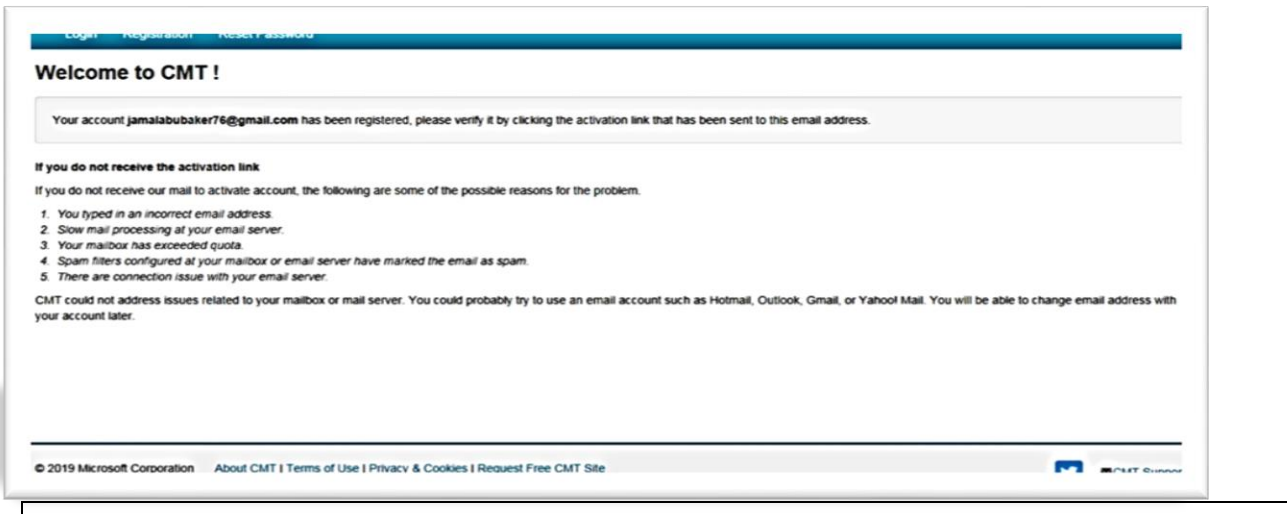

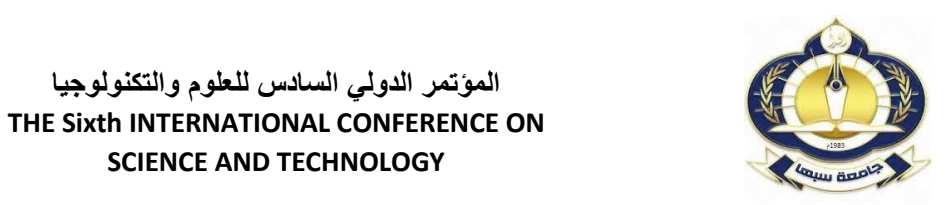

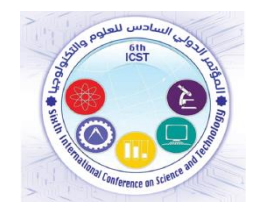

-4 بعد النقر عمى الرابط الذى تم ارسالو الي البريد اإللكتروني سوف تظير النافدة الموضحة في األسفل والتي تؤكد عمى تفعيل الحساب ومن خالليا يمكنك النقر عمى **here Click** لدخول الي حسابك والذي من خلاله ترسل المشاركات.

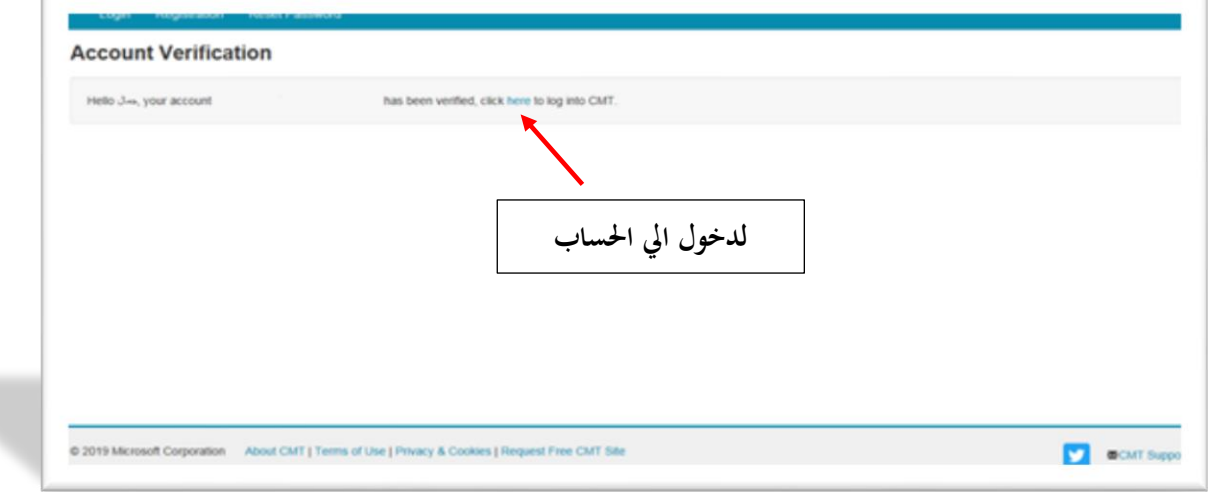

-5 بعد الدخول الي الحساب سوف تظير النافدة الموضحة في االسفل قم بالنقر عمى أيقونة

)submission new Create **+** )و اختيار محور المؤتمر المراد المشاركة بو.

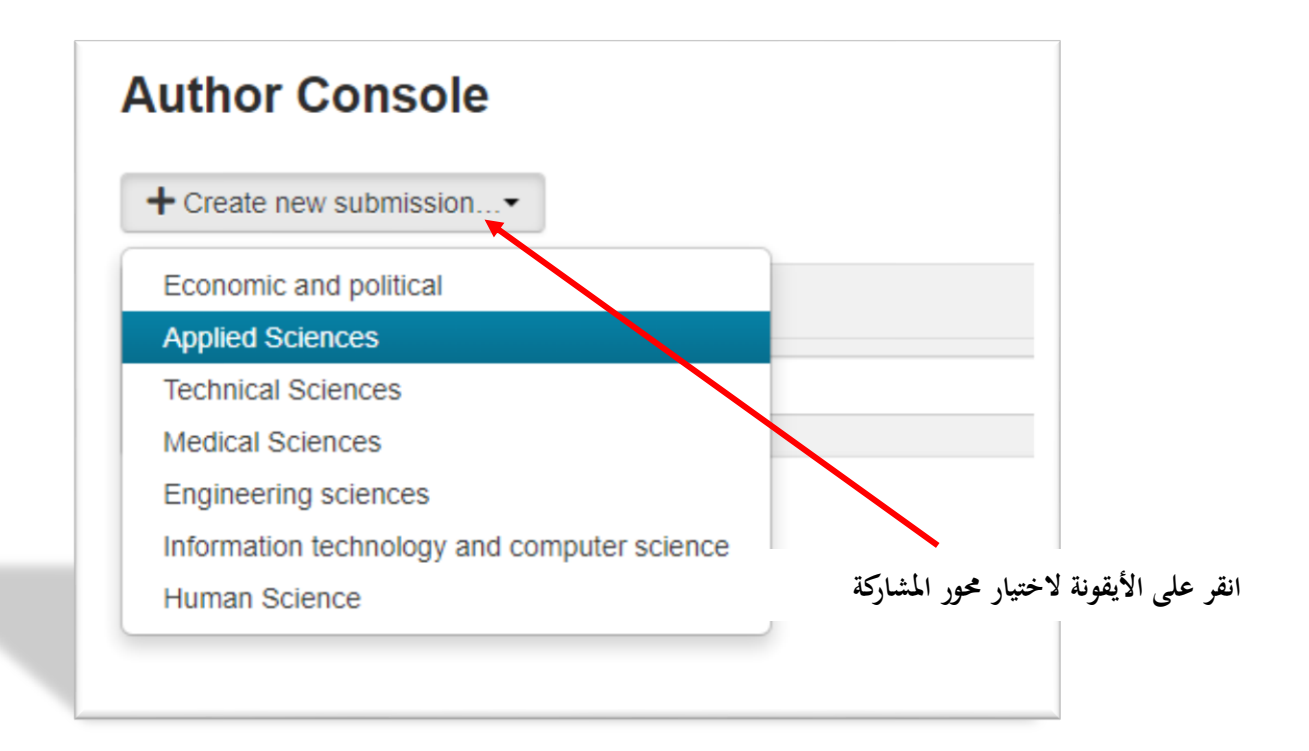

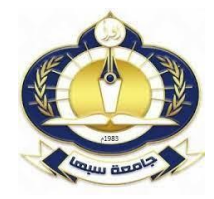

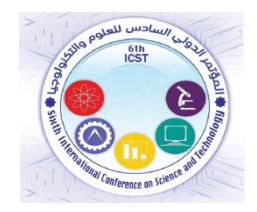

-بعد اختيار محور المؤتمر المراد المشاركة به، ستعرض النافدة الموضحة بالأسفل والتي تحتوي على البيانات $-6$ الخاصة بالمشترك وكذلك الخاصة بالمشاركة (الورقة العلمية) ويمكن إضافة البيانات باللغة العربية او الانجليزية وهي كالتالي:

I. **عنوان الورقة )Title\*)**

**\*)Abstract( الممخص** .II

III. **أسماء المشاركين في الورقة** )**AUTHORS** )وىنا يمكنك اضافة اسماء كافة المشاركين في الورقة من خالل إضافة. البريد اإللكتروني لكل مشارك أوال )Email )ومن تما النقر عمى زر )+ Add )والذي بعد ذلك سوف تظير الخانات المتضمنة عمى المعمومات المطموبة عن كل مشارك ) بشرط ان يكون لدييم حسابات عمى نظام 3CMT).

IV. **تحميل الممف الخاصة بالمشاركة )ممف الورقة العممية( تحت أيقونة )FILES** )و ذلك من خالل الضغط على أيقونة (Upload from Computer) والملف هو: الورقة (باللغة العربية او الانجليزية).

V . اختيار التخصص الذي تندرج المشاركة تحتو وذلك باختيار Primary / Secondary

يمكن اختيار واحد لمتخصص الرئيسي Primary ، واختيار واحد لمفرعي Secondary ( في حالة عدم وجود التخصص بالقائمة يمكن اضاقته بالخانة الفارغة بأسفل القائمة.

VI. بعد استكمال ادخال كل البيانات المطموبة والتأكد من صحتيا اضغط عمى زر )Submit )في األسفل.

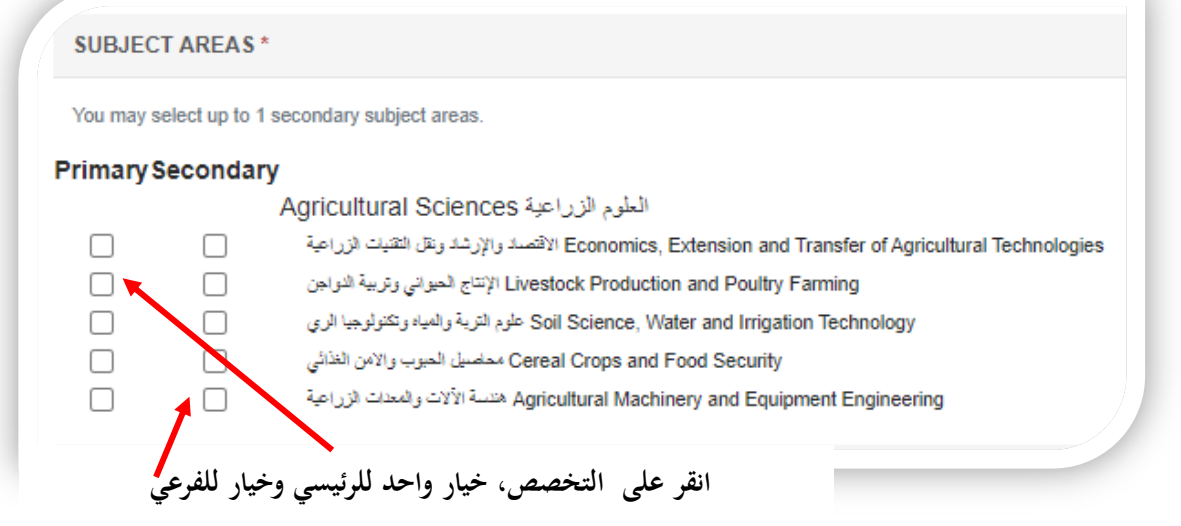

)**\***( تشير عالمة النجمة الي ان المعلومة المطلوبة في خانات التسجيل اجبارية وال يكتمل التسجيل بدونها.

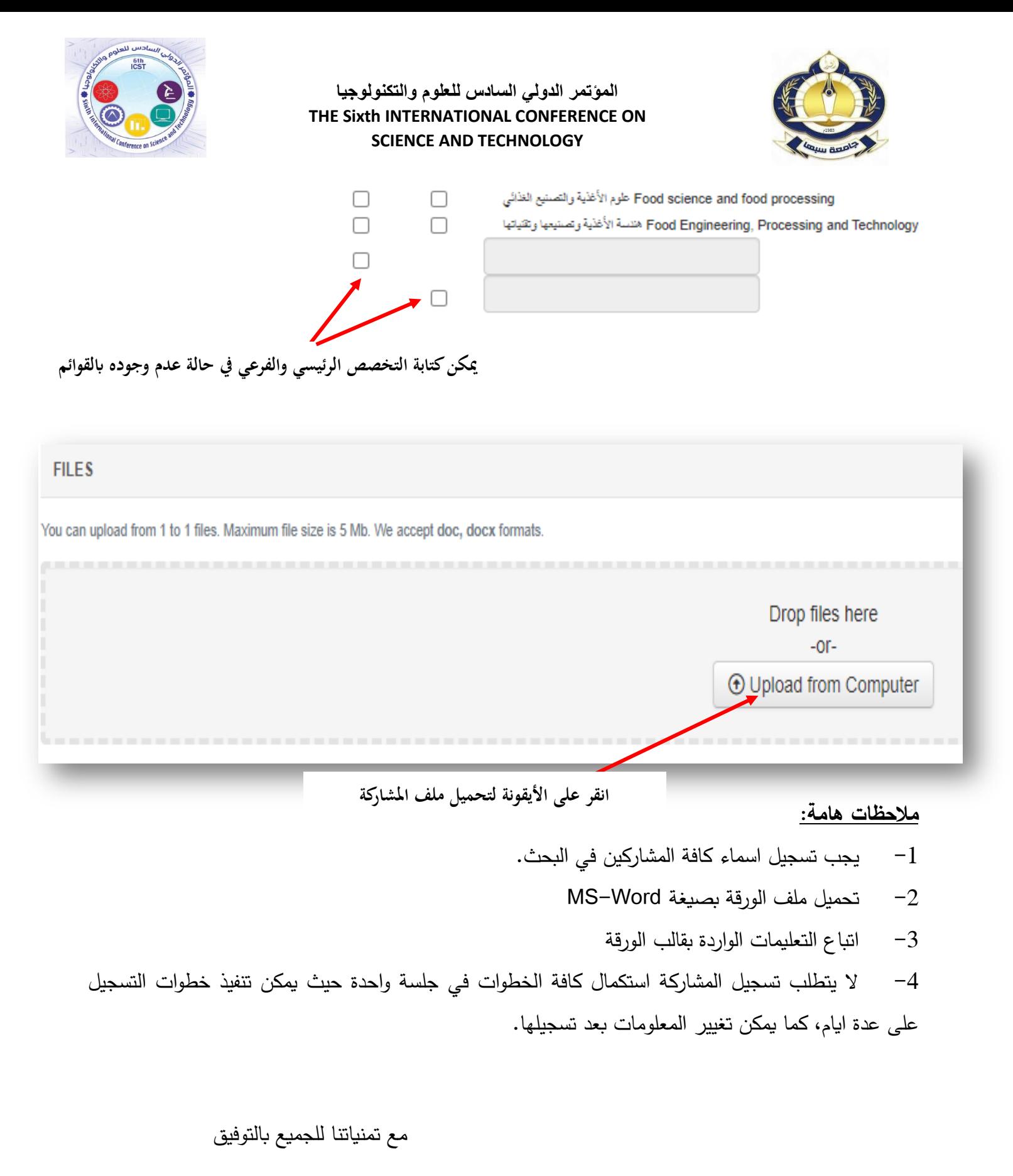

اللجنة العلمية بالمؤتمر الدولي السادس للعلوم والتكنولوجيا